# **LINEEYE**

# MULTI PROTOCOL ANALYZER マルチプロトコルアナライザー LE-3500XR LE-2500XR

# クイック・スタート・ガイド

この度は、 LE シリーズをお買い上げいただき誠にありがとうございます。 本書は基本的な操作方法を説明したものです。 詳しくは、 付属 CD の取扱 説明書 (PDF) をご覧ください。

# 同梱品の確認

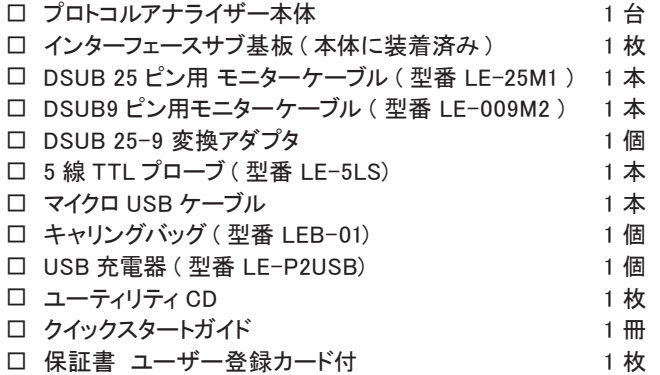

万一輸送中の事故による故障や構成品の不足がございましたら当社にご連絡く ださい。

2020 by LINEEYE CO., LTD. All rights reserved.

本製品は計測機器として使用されることを目的に、 開発製造されたもので す。

航空宇宙機器、 幹線通信機器、 原子力制御機器、 生命維持に関わる医 療機器など、極めて高い信頼性·安全性が必要とされるシステムに組み 込むことを意図しておりませんので、 これらの用途にはご使用にならないで ください。

本製品の Wi-Fi 対応モデルは無線 LAN 機能 (IEEE 802.11b/g/n) を搭載 しており、 稼働時に電波を利用します。 医療機器、 電子レンジ、 高精度な 電子機器やテレビ・ ラジオに隣接する場所、 移動体認識用の構内無線 局および特定小電力無線局近くでは使用しないでください。 管理者が無線 機器の使用を制限している場所では、 管理者の指示に従って使用してくだ さい。 本製品の Wi-Fi 対応モデルに搭載されている Wi-Fi モジュールは、 SRRC (中国)、FCC (アメリカ)、CE (欧州)、TELEC (日本)、KCC (韓国)、 ISED (カナダ)、 NCC (台湾) の規格認証を取得していますが、 製品として Wi-Fi 機能を利用できるのは日本、 アメリカ、 カナダ、 RE 指令 (2014/53/ EU) 適合を条件に利用可能となる EU 加盟国のみです。 Wi-Fi 機能を利 用できない国で使用する場合は Wi-Fi 無線機能のないモデルを指定してく ださい。 詳しくは営業部までお問い合わせください。

# 本書の表記方法

- ・ キーは [ ] で表現します。
- ・ 連続するキー操作は次のように記載します。 例) [MENU] を押してから [0] を押す -->[MENU]、 [0]
- ・ 画面表示内容は " " で囲んで表現します。
- ・ (P 番号 ) は、 関連する説明のページ番号を示します。

本書内容を当社に無断での転載複製は固くお断りいたします。 本書内容および製品仕様は、将来予告なしに変更することがあります。

# 安全上のご注意

必ずお守りください。

〔誤使用による危害、損害の程度の表示の説明 ( 安全注意事項のランク )〕

警告 死亡や重傷を負う可能性が想定される内容です。

軽傷を負う可能性や物的損害が発生する可能性が想定される 内容です。 注意

### 警告

- お客様による分解、改造、修理は絶対にしないでください。 怪我や感電、 火災の原因となります。
- 煙、異臭や異音が出た時は、 電源を切りケーブル類を抜いてください。 感電や火傷、 火災の原因になります。
- 引火性ガスなどの発生場所では使用しないでください。 発火や爆発の原因となります。
- 開口部から金属片や異物や液体などを入れないでください。 もし、入っ た場合は、 直ぐに電源を切り電池とケーブル類を抜いてください。 火災、 感電、 故障の原因となります。
- 濡らしたり濡れた手で触ったりしないでください。 感電、 故障の原因となります。
- 電池は当社指定のリチウムイオン電池以外を使わないでください。 電池は +- 端子のショート、 火中への投入や加熱、 分解、 改造をし ないでください。

誤使用は爆発、発火の恐れがあります。

### 注意

- 強い衝撃を与えないでください。
- 次のような場所に設置保管しないでください。
	- ・ 不安定、 振動が多い ・ 温湿度条件を超える
	- ・ 急激な温度変化がある ・ 直射日光が当たる
	- ・ 火気の周辺 ・ 強い磁界、 静電気が発生する
- 次のような機器の近傍では使用しないでください。
	- ・ 心臓ペースメーカ等の医療機器
	- 電波の影響を受けやすい自動制御機器
	- ・ 電波を受信して動作する機器

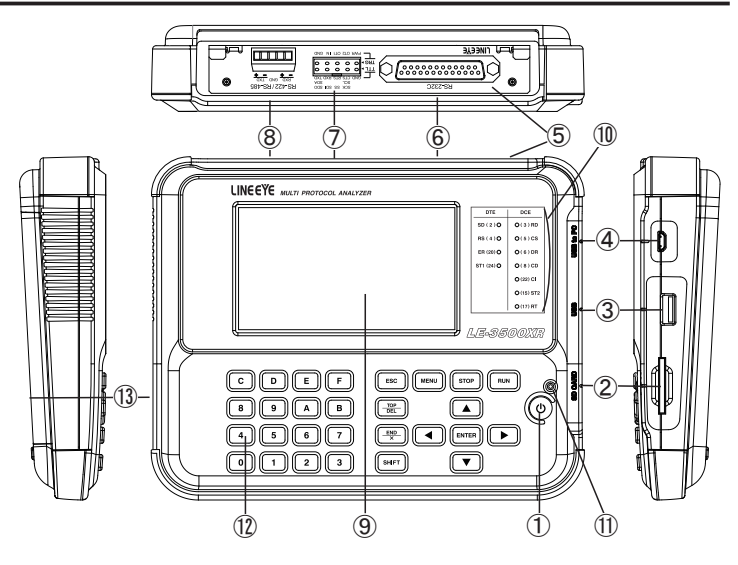

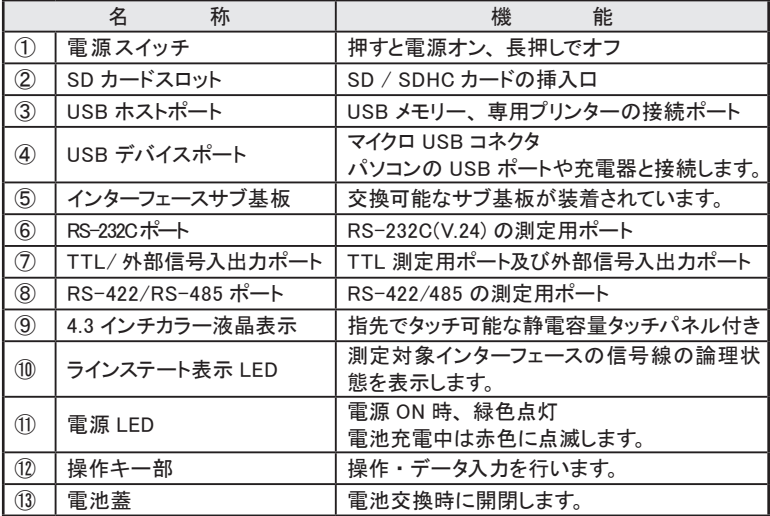

USB ポートからのバスパワー給電、 もしくは電池駆動で動作します。

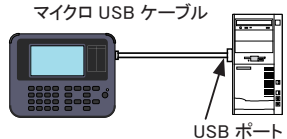

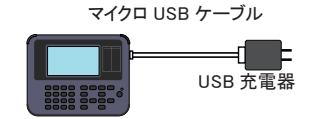

■ 雷池の充雷

内蔵のリチウムイオン電池はバスパワー給電中に充電されます。 出荷時の充電方式は以下のようになっています。

電源オフ時 : 最大約 5 時間で満充電になります。

 電源オン時 : 補助充電となり満充電には長時間かかります。 → 充電方式はシステム設定で変更可能です。

5℃以下では充電が始まりません。充電は 5℃~ 40℃で行ってください。

長期間使用しない時は、電池を満充電にしてから保管してください。

■ 雷池の交換方法

電池駆動できない時や充電後の使用時間が極端に短くなった場合は 電池の交換が必要です。

本体裏側の電池カバーを外して、 電池を取り出し交換してください。

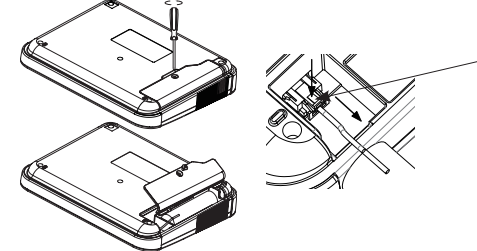

コネクタのこの 部分を押さえて 矢印方向へ外し ます

**圖 急な停電時の USB メモリー等ストレージデバイスの保護に必要ですので、電** 池は必ず装着して使用してください。

警告 <電池使用時の注意> ● 電池の電極を電線や針金などでショートしないでください。 ● 電池や充電器は当社指定品を使用してください。 ● 分解、改造、火中への投入はしないでください。 ● 車中や熱器具の近くなど高温の場所に放置しないでください。 電池の発熱、 発火、 破裂、 感電、 漏液、 および故障の原因になります。

画面タッチパネルは、 操作表示部分を指先で軽くタッチして、 選択肢や次 の操作画面を表示させて設定や操作を行います。 表示部分を指先で軽く タッチして、 そのままスライドさせるスワイプ操作で表示をスクロールさせる ことも可能です。

■ 操作キー部

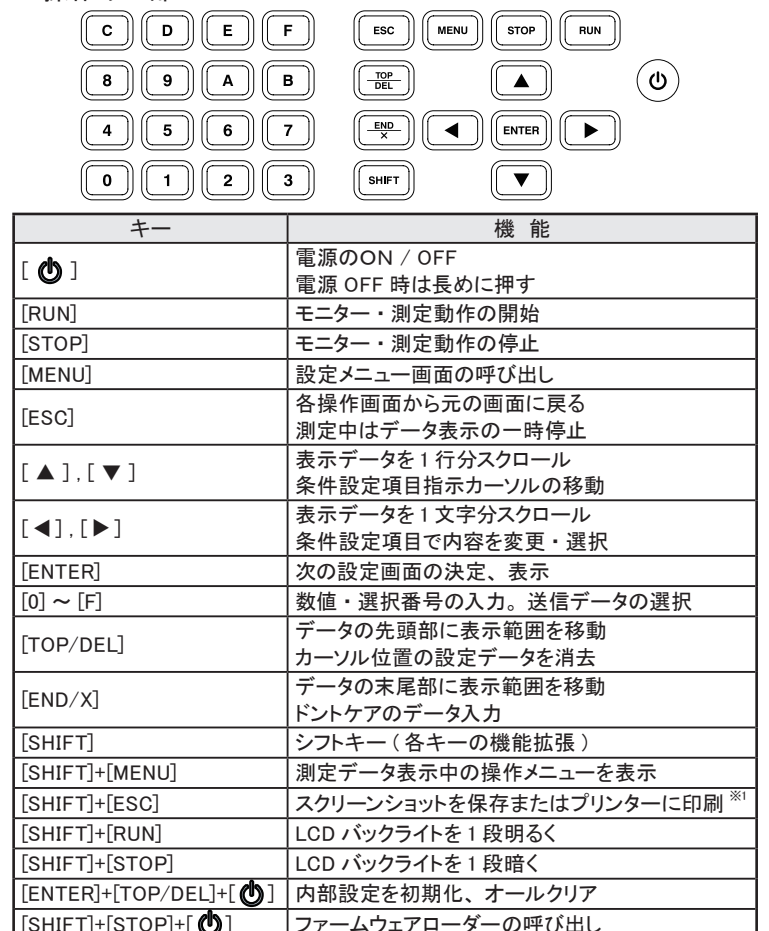

※ [X]+[Y] は [X] を押しながら [Y] を押す操作です。

※ 1: システム設定の表示 / 印刷タブの " スクリーンショット出力先" で指定

「(い) で電源を入れ、オープニング画 面で言語表示を選択し、 日付時刻表 示にタッチして現在時刻に合わせます。

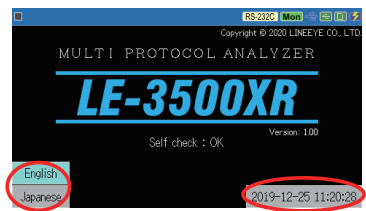

※ LE-3500XR の表示例です。モデルに応じた型番が表示されます。

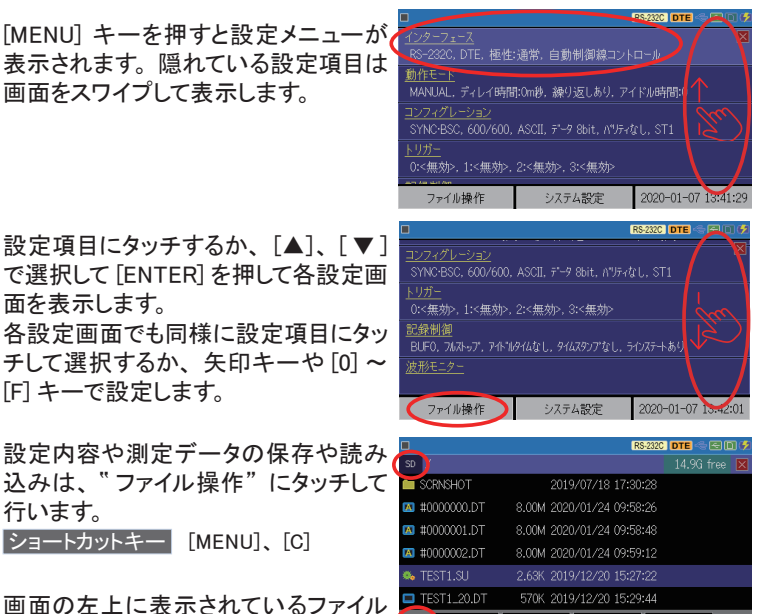

操作対象のストレージデバイスを確認 してください。

- ファイル拡張子 .DT は測定データファイル、 .SU は設定ファイルです。
- [ ] にタッチすると、 保存先のストレージデバイス (SD カードまたは USB メ モリー) の選択やファイルの並び替え、 ファイル種類を指定した表示フィルタ操 作ができます。

■データ保存

設定保存 ▌ 読み込み ┃ | 削除

フォルダ表示をダブルタップするとフォルダ内のファイルを表示できます。

インターフェース 対象機器と接続する本機の測定ポートを設定します。 ショートカットキー [MENU]、 [1]

シミュレーション機能を使用する時は、 さらに DTE/DCE モードや信号出力条 件等を設定します。

■ 極性の設定はモニター時にも有効で す。

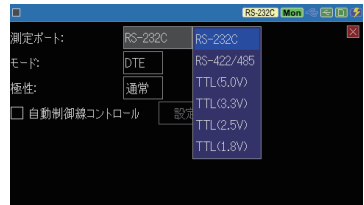

動作モード テスト時の動作モードを選択します。

- → 「モニター機能」 (P13)
- → 「シミュレーション機能 」 (P16)
- $\rightarrow$  「BERT 機能」 (P19)

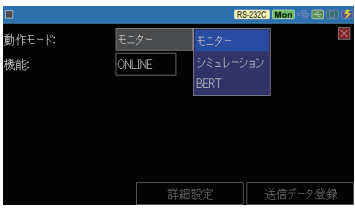

ショートカットキー [MENU]、 [7]

さらに各動作モードで利用する機能を選択します。

通常のモニター機能は "ONLINE" を 選択します。

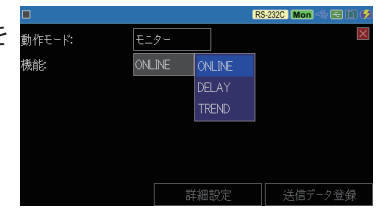

機能によっては " 詳細設定" にタッチ するか、 [ENTER] を押して動作条件を 設定します。

シミュレーション機能で利用する送信 データは、 "送信データ登録" にタッ チして登録します。

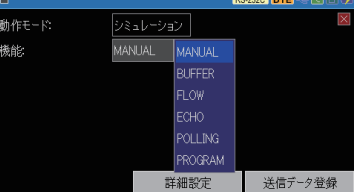

**■ LE-2500XR は、モニター機能の TREND モードとシミュレーション機能の** BUFFER モード、PROGRAM モードは利用できません。

コンフィグレーション 基本的な通信条件を設定します。

プロトコル :

- **RS-232C** Mon **C-RE** 一般的な調歩同期通信は、 ASYNC プロトコル: を選択します。 その他、 キャラクタ TXD通信速度: 9600 hne 同期通信 (SYNC・BSC)、 ビット同 RXD通信速度: 9600 Ibos 期 通 信 (HDLC・SDLC)、 I2C、 SPI データコード |ascii 等が選択できます。 データビット: 8 bit なし 1 bit ストップビット: 通信速度 :
	- ■をタッチして選択するか、[0] ~ [9]、[C] (. 小数点)、[D] (K キロ)、[E] (M メガ) のキーで有効数字 4 桁の任意の速度を設定します。
	- その他、オンラインモニター画面で表示するデータコードの初期値や回線 の通信条件に合わせてデータビット長、パリティ、ストップビット等を選択 します。通信条件の設定項目は通信プロトコルによって変わります。

BCC :

ブロックチェックを行う時はチェック 方式やチェック計算の開始コードや 終了コード等を設定します。 透過 モ ードにチェック時 は DLE (Data Link Escape) 文字を設定します。

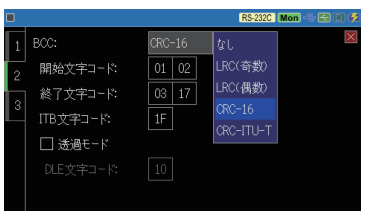

ショートカットキー [MENU]、 [0]

ビットシーケンス :

通常、 LSB ファーストです。

フレーム終了時間 : 設定した時間以上の無通信期間が 発生した時に通信フレーム区切りと します。

**RS-232C Mon**  $SBZr - Zh$ ビットシーケンス: フレーム終了時間: 5m秒 フレーム終了文字:

フレーム終了文字 :

設定した 1 文字、 または連続する 2 文字を受信した時に通信フレーム 区切りとします。

- 通信フレーム区切りは、タイムスタンプを記録するために必要です。
- 各プロトコルで必要な設定が異なります。
- 通信条件を自動設定する機能が用意されています。 (P25)

記録制御 測定データの記録条件を設定します。

ショートカットキー [MENU]、[3]

タブにタッチするか、[SHIFT]+[ ▶ ]、[SHIFT]+[ ◀ ] で切り替えます。

□ 付加情報

アイドルタイム :

無通信時間 (アイドルタイム) の 記録の有無、およびその時間分 解能を設定します。

タイムスタンプ :

通信フレーム受信時刻 (タイムス

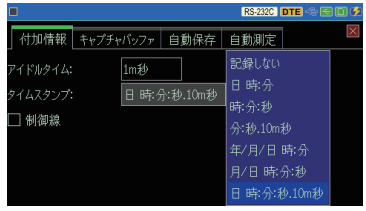

タンプ) の記録の有無、 およびその時間分解能を設定します。 制御線 :

チェックすると、 RTS, CTS, DCD, DTR, DSR, RI、 および TRG (外 部トリガー入力) の論理状態を通信データと共に記録できます。

: キャプチャバッファ ڧ

記録エリア :

キャプチャバッファ全体を利用するか、2 分割利用するかを設定します。 書き込み保護:

チェックすると測定開始やデータファイルの読み込み操作が禁止さ れ、 測定データが上書きされないように保護します。

書き込み制御:

通信データをエンドレスに記録す る (リングバッファ) か、 バッファ の最後まで記録して測定を自動 停止 (フルストップ) するかを選 択します。

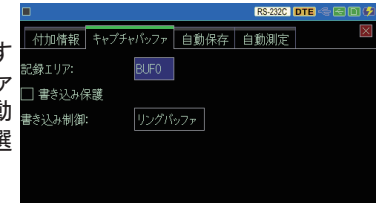

□ 自動保存

測定データを USB メモリー等のストレージデバイスに自動的に保存 する条件を設定します。 → 「オートセーブ機能」(P23)

→ 「自動バックアップ機能」 (P24)

□ 自動測定

特定の時間帯や期間だけ自動測定するための設定を行います。 → 「自動測定機能」 (P24)

トリガー トリガー機能の動作条件を設定します。

→ 「トリガー機能」 (P20)

波形モニター ロジアナ機能の動作条件を設定します。 → 「タイミング波形測定機能」 (P22) MENU 画面で " システム設定" にタッチします。

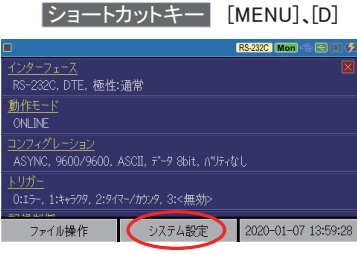

タブにタッチするか、[SHIFT]+[ ▶ ]、[SHIFT]+[ ◀ ] で画面を切り替えます。

- 口 表示 / 印刷 バックライト輝度や電力節約のた めの自動減光設定、 および画面 のスクリーンショットの出力先を設 定します。
- **画面のスクリーンショットは [SHIFT]** を押しながら、 [ESC] で保存または 印刷できます。

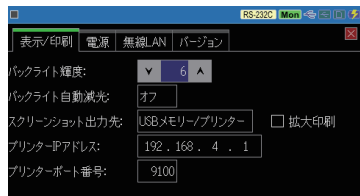

口 電源

オートパワーオフ機能の利用の 有無および時間、 内蔵リチウム イオン電池の充電方式を設定し ます。

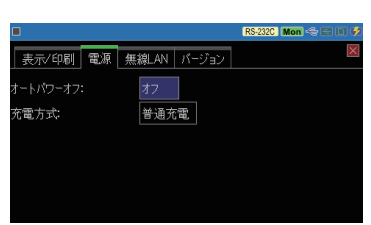

- **图 オートパワーオフ機能は、RUN 中は** 働きません。
- □ 無線 LAN

出荷時、 無線 LAN はオフで電 波が出ない状態になっています。 利用する時は " 設定変更" にタッ チして、 ステーションモードか、 ア クセスポイントモードに設定してく ださい。

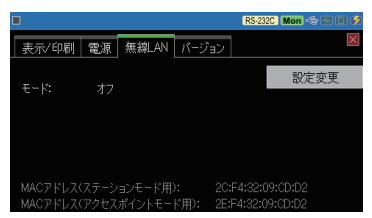

- **Wi-Fi 機能のないモデルはこの設定タブはありません。**
- バージョン ڧ 本機のファームウェアのバージョンとシリアル番号を確認できます。

# 測定対象への接続方法

■ RS-232C への接続

本機 RS-232C ポートに、 付属のモニターケーブル等で測定対象機器 の RS-232C コネクタを接続します。

□ 通信データをモニターする時

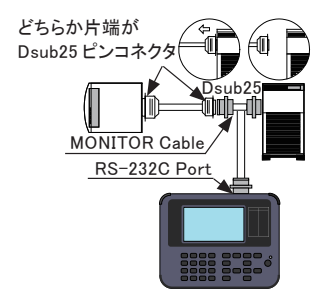

モニター対象の通信データが 流れている RS-232C ケーブル の Dsub25 ピンコネクタ側 に、 付属の分岐モニターケーブル (LE-25M1) を介在させる形で接 続します。

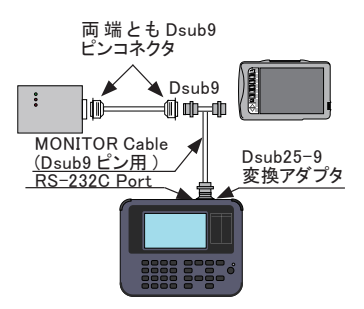

RS-232C ケ ー ブ ル の 両 端 が Dsub9 ピンコネクタの場合 は、 DSUB25-9 変換アダプタと DSUB9 ピン用モニターケーブル (LE-009M2) を使用して上図のよ うに接続します。

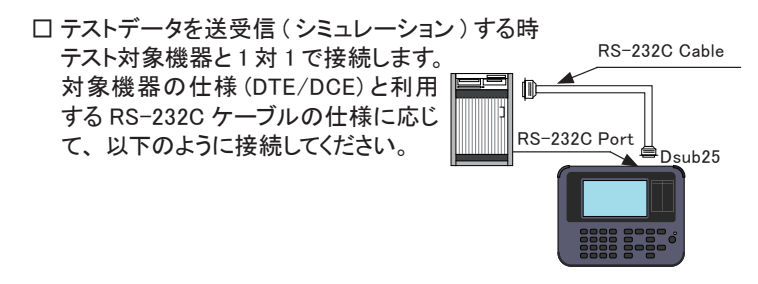

DTE 機器 --- ストレート結線ケーブル --- 本機 (DCE 設定 ) DCE 機器 --- ストレート結線ケーブル --- 本機 (DTE 設定 ) DTE 機器 --- クロス結線ケーブル --- 本機 (DTE 設定) DCE 機器 --- クロス結線ケーブル --- 本機 (DCE 設定)

- RS-422/RS-485 への接続 本機 RS-422/485 ポートに、 測定 対象の対応する信号を接続します。
	- **TXD +/-, RXD +/- をそれぞれツイ** ストペア線で接続することを推奨しま す。
- < RS-422/485 ポート >

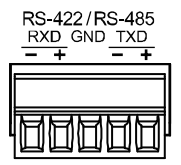

※ 着脱式端子台です。 本体から取り外し て結線後、 元の位置に戻してください。

□ RS-422 全二重通信の時

機器 A-B 間の通信をモニター時 送受信テスト ( シミュレーション ) 時

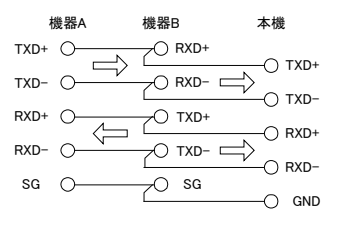

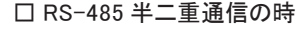

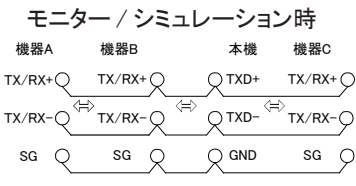

 本機が回線端の時は、インターフェースサブ基板の 120Ω 終端抵抗ジャンパ (JP1:TXD 側 JP2:RXD 側)を "1" 側にします。

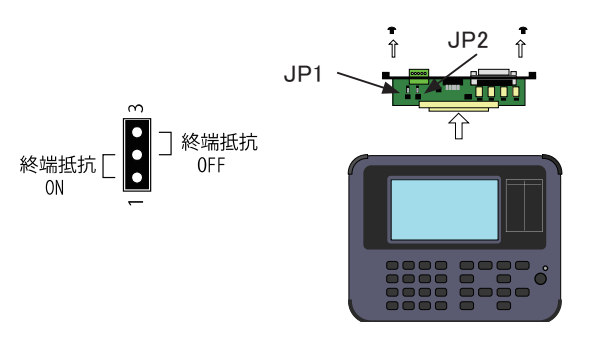

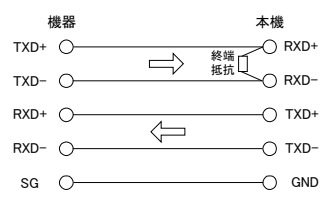

#### ■ TTL インターフェースへの接続

本機 TTL ポートの対応する信号ピンに、 測定対象の UART、 I2C、 SPI 等の対応する信号を付属のプローブ付きケーブル等を使用して接 続します。

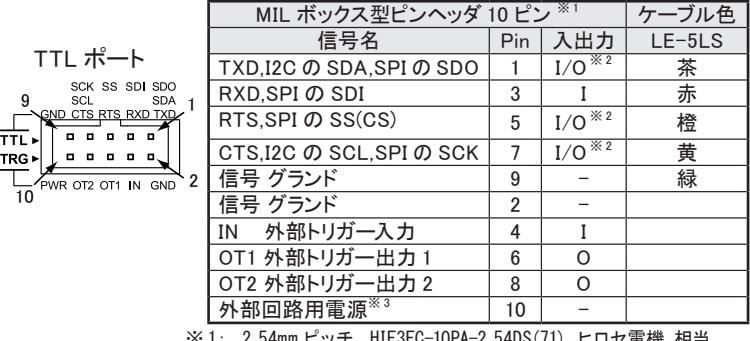

※ 1: 2.54mm ピッチ、HIF3FC-10PA-2.54DS(71) ヒロセ電機 相当

※ 2: シミュレーション時に出力、但し、SPI スレーブ時は SS と SCK は入力

※ 3: 測定ポートを TTL に設定した時、その TTL 電圧が出力 ( 最大 30mA) されます。 但し、 モニター時は出力されません。

□ 外部トリガー端子

外部トリガー入力は LVTTL レベル (3.3V)、 外部トリガー出力はオー プンコレクタ出力で、本機内で 5V に 10K Ωでプルアップされています。 外部トリガー端子への接続にも付属のプローブ付きケーブルが利用 できます。 TTL 通信と同時に使用する時は追加購入してください。

→ 「トリガー機能」 (P20)

5 線 TTL プローブ ( 型番 : LE-5LS)

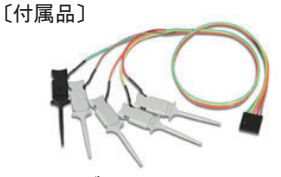

ケーブル長 360mm

本機が発生する輻射ノイズの影響を受けやすい機器の近くで使用す る時は、 できるだけシールド付きケーブルを利用し、 分割式フェライト コアをケーブルに取り付けるなどして輻射ノイズを抑えてください。

#### ■ 測定開始と停止

[RUN] で測定を開始します。 測定対象の通信回線にデータが流れる と、 画面にそのデータをリアルタイムで表示しながらキャプチャメモリー にデータを取り込んでいきます。 送受信データは "TXD" ( 送信 ) と "RXD"( 受信 ) の 2 行 1 組で表示されます。 " " マーカの左側のデー タが最新データです。 [STOP] を押すと測定を終了します。

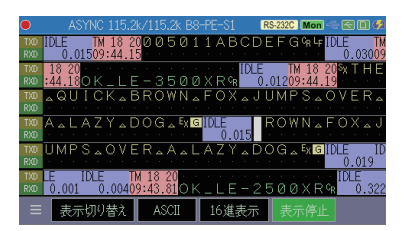

- 送受信データが同時に発生した場合は、同一カラムに表示されます。
- [ESC] を押すと、画面表示だけ一時停止します。
- トリガー機能やキャプチャメモリーのフルストップ設定により、測定を自動停 止できます。
- エラーやブレーク等は特殊記号で表示されます。

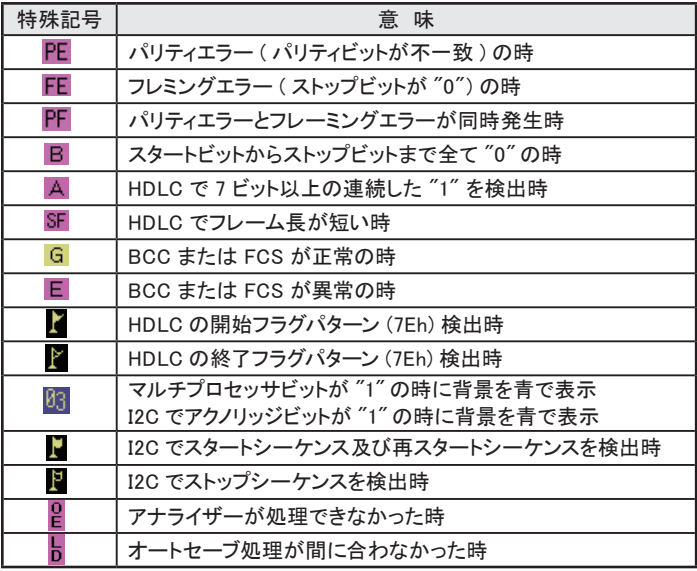

 $\begin{array}{ccc} \n\mathbb{Q} & \mathbb{Q} & \mathbb{Q} & \mathbb{Q} & \mathbb{Q} & \mathbb{Q} & \mathbb{Q} & \mathbb{Q} \end{array}$ ά 59639/71863 **RS-232C Mon** ∉ஈி⊓்ச TXD **IDLE IDLE** IDLE TM 18 20<br>0.00409:43.81 O K \_ L E - 2 5  $\bar{0}$ .001 RXD<br>RTS<br>CTS<br>DCD<br>DTR  $\overline{0}.019$ DSR<br>RI<br>TRG M 18 20005011ABC  $\overline{LPE}$  0.322  $_{0.015}^{IDE}$ ดดxลฉ∎่ RTS<br>RTS<br>CTS<br>DCD<br>DTR DSR<br>RI<br>TRG 表示切り替え ASCII 16進表示 検索  $\blacktriangle$ v ⑨ ⑩ ⑪ ⑫ ⑬ ⑭

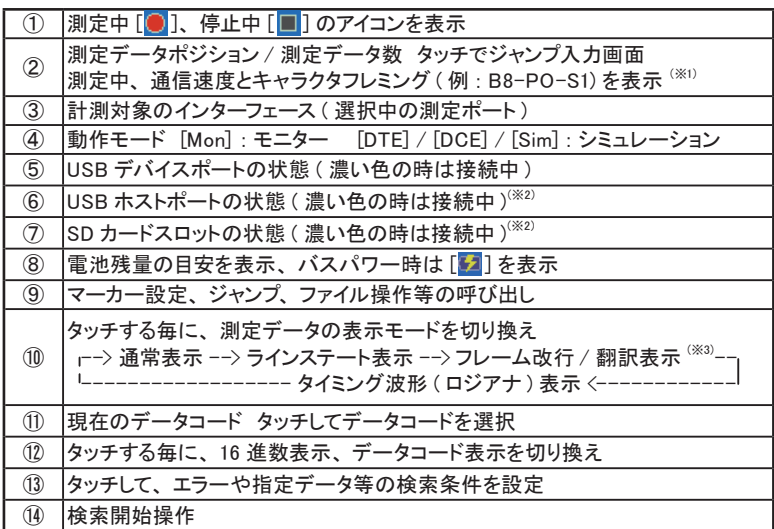

※ 1: B はデータ長、P はパリティ(E:偶数、O:奇数、N:なし )、S はストップビットを表します。 ※ 2: ストレージデバイスにアクセス中はマーク内が赤色になります。

※ 3: 通信プロトコルによって表示の仕方が変わります。

送受信データの表示をスワイプすることで、 表示をスクロールできます。

下右方向にスワイプ 前方 ( 古いデータ方向 ) へスクロール 上左方向にスワイプ 後方 (新しいデータ方向)ヘスクロール

**■ 「SHIFT]+[▲ ]、[SHIFT]+[ ▼ ] でページングできます。** 

測定中および測定終了時の " 停止処理中" が表示されている間は、 絶対に USB メモリーや SD カードを抜かないでください。

■ 信号電圧とディレータイムの測定 [MENU] を押して " 動作モード" をモニター、 " 機能" は "DELAY" を 選択し、 " 詳細設定" をタッチします。

変化時間を測定したい対象信号の 変化前後の状態を設定します。

**RS-232C Mon** 開始条件 TXD RTS DTR RXD CTS DSR DCD RI TRG 37条件 TXD RTS DTR RXD CTS DSR DCD RI TRG

[RUN] で測定を開始すると、 信号 の変化時間と信号線の電圧値の最 小と最大が表示されます。

**图 0.1m 秒以下の速い変化は、タイミン** グ波形測定機能を利用してください。

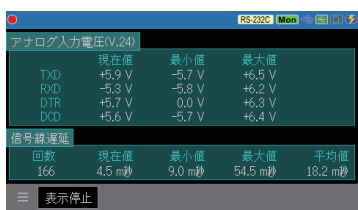

■ 統計解析 (TREND) [LE-3500XR のみ ] [MENU] を押して、 " 動作モード" をモニター、 " 機能" は "TREND" の順に選択し、"詳細設定" をタッチします。

イベント :

統計対象を指定します。

" トリガー" に設定すると、 トリガー 機能の " トリガー 0" と " トリガー 1" の " 要因" に設定されている条 件が成立した回数が統計対象にな ります。

[RUN] で測定を開始すると、 統計 の " 時間分解能" で設定した単位 時間毎のイベント発生回数がグラフ 表示されます。

各時間帯で設定したイベントの発生 頻度の変化などを調べることがで きます。

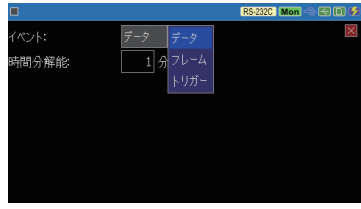

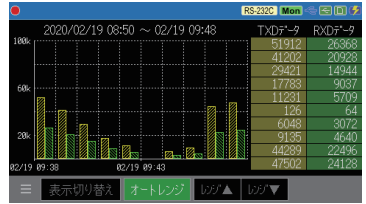

選択した機能に応じて本機からテストデータを送信して開発中機器の通信 テストができます。

■ 送信データの登録

[MENU]、" 動作モード" でシミュレーション機能を選択して、" 送信デー タ登録" にタッチして送信データテーブル画面を表示します。

送信データは 0 ~ 9 の各グループ に 16 テーブルの合計最大 160 種 類まで登録できます。 登録するテーブルとグループにタッ チして選択します。

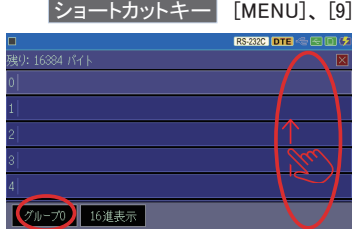

- [0] ~[F]で送信データを 16 進数で入力します。[ENTER]、[▶]、[◀] で、 データのコピー、 ペーストが可能です。
- "PE/MP" にタッチで、カーソル位置 のデータがパリティエラーまたはマ ルチプロセッサビットオンになり、再 度タッチすると元に戻ります。

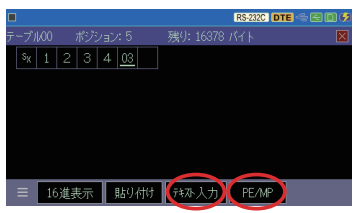

" テキスト入力" にタッチするとテキスト入力できます。

大文字、 記号を切り替えて入力し、 最後に [ENTER] または. "OK" に タッチすると、 元のカーソル位置に テキスト入力した文字列が入力され ます。

" " にタッチすると、 データ連続 セット、 テーブル間のコピー、 計測 したモニターデータの一部の登録 などのメニューが表示されます。 各 項目にタッチして実行してください。

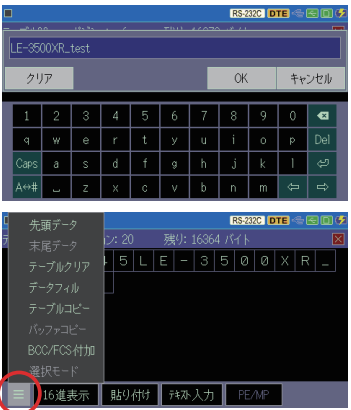

- 測定開始と停止 [RUN] を押すと、 指定したテスト機能に応じた動作が始まり、 [STOP] で終了します。
	- **圖 本機が DTE の時は TXD ラインが本機の送信データ、DCE の時は RXD ラインが** 本機の送信データです。
	- $\Box$  MANUAL モード 相手機器からの受信データを画面で確認しながら、 事前に登録し た送信データや FOX メッセージ等のプリセットデータを [0] ~ [F] や [SHIFT]+[0] ~ [SHIFT]+[D] 操作により送信できます。
	- **「SHIFT] を押している間、プリセットデータの操作ガイドが表示されます。**
	- ブレイクは 「END/X ] で出力できます。

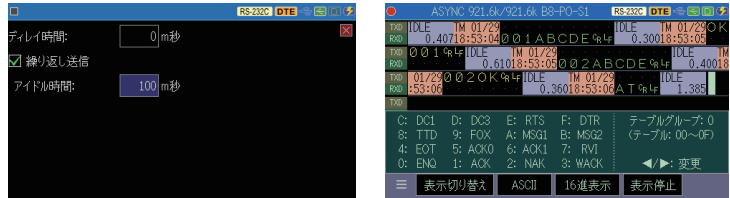

各データの間隔、繰り返し送信の有無、データフレームの間隔を指定できます。

#### $\Pi$  FLOW  $E-F$

本機が送信側または受信側とな り、 X-ON/OFF や制御線による フロー制御のシミュレーションが 始まります。

" 送信テスト" に設定されている 時は送信開始から中断要求まで | の送信データ数を 16 回分表示

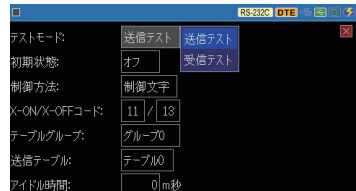

でき、 " 受信テスト" では送信中断要求を出すまでの受信データ数と 送信再開要求を出すまでの時間を指定できます。

 $\Box$  ECHO モード

受信データが本機内部で折り返 して返送されます。 ディスプレイ 端末や通信ターミナルのテストな どに利用します。

" ループバック" に設定するとビッ ト単位にデータを折り返すことが 可能です。

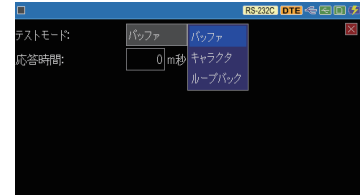

#### $\Box$  POLLING  $\pm-\check{F}$

マスターモード設定時は 32 種 類のスレーブアドレス局に対して ポーリングメッセージを送信し、 返信されるデータをスレーブ局毎 に検査して表示します。 スレーブモード設定時は自局アド レスへのポーリングに対して指定

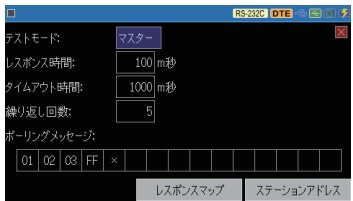

データを応答し、 その回数とエラーの有無をチェックして表示します。

### □ BUFFER モード [LE-3500XR のみ ]

モニター機能でメモリーに取り込 んだ送受信データから、 事前に 設定した送信側または受信側の データをそのまま送信します。 現場でモニターした通信状態と 同じデータでの再現テストに有効 です。

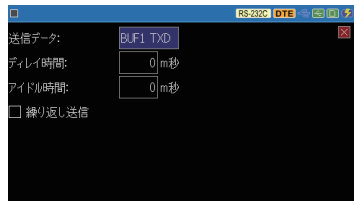

#### □ PROGRAM モード [LE-3500XR のみ ]

条件判定を伴う通信プロトコルを 専用コマンドを利用して作成した テストプログラムで簡単にテストで きます。

A ~ D の 4 種類のテストプログ ラムを " 編集" にタッチして事前 に登録できます。

#### ● 設定例の内容

- 000 : ラベル 000
- 001 : 新たな受信フレームを待つ
- 002 : テーブル 08 のデータを送信
- 003 : N , G , CR, LF を受信したら ラベル 000 に分岐
- 004 : レジスタ 0 を +1 する
- 005 : ラベル 000 に分岐

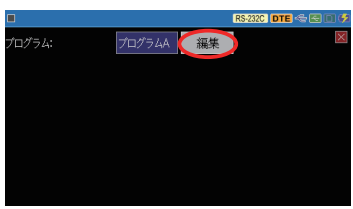

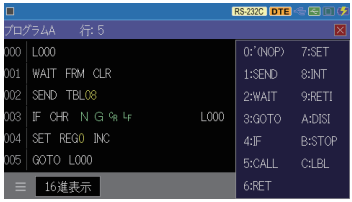

**000 8000 °** 

■ 測定開始と停止 予めテストモードとテストパターン、 および RTS-CTS フロー制御の有 無を選択しておきます。 [RUN] を押すと、 指定したテストパターンの送信が始まり、 受信データ とテストパターンを比較して、 ITU-T G.821 準拠のビットエラー率などを 測定して画面に表示します。 [STOP] で測定を終了します。

**圖 同期方式 (ASYNC または SYNC·BSC) と通信速度は、 コンフィグレーション** の " プロトコル"と " 通信速度"に設定します。その他、ASYNC 時はデー タビットとストップビットの設定が、SYNC・BSC 時はクロックの設定だけが有 効です。

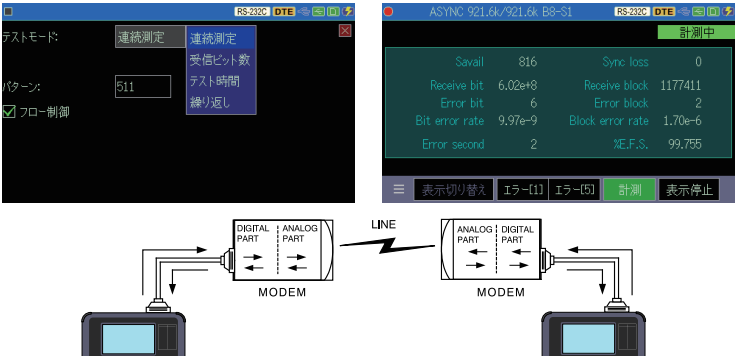

**0000 0000 0** 

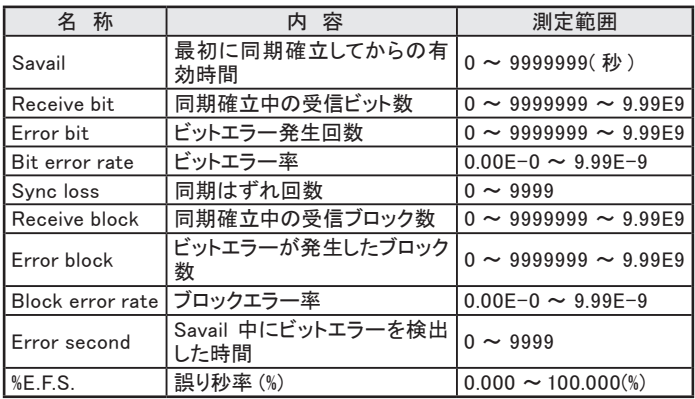

■ トリガー機能

測定動作中の通信エラー発生や指定データ受信等の特定条件 (要因 ) をきっかけとして、 特別な計測処理 ( 動作 ) を起こす機能です。 〔要因〕

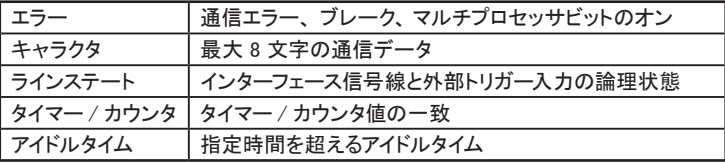

〔動作〕

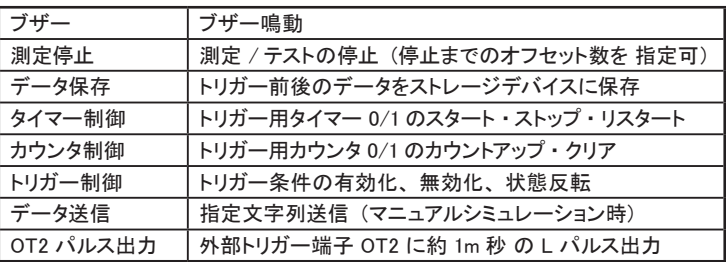

[MENU] を押して、 " トリガー" にタッチし、 現在のトリガー設定を表示 します。 ショートカットキー [MENU]、[9]

チェックマーク [■] のトリガー番号 が有効です。 複数チェックした時は OR 条件になります。■にタッチす<sup>89115</sup> るか、 [SHIFT]+[0] ~ [3] で チ ェ ッ クマークをオン、 オフできます。

変更する要因や動作にタッチして設 定します。

トリガー機能で利用するタイマーや カウンタの比較値は、 " タイマー / カウンタ設定" にタッチして設定して おきます。

■ これらのタイマーやカウンタは測定 開始時にクリアされ、タイマーは停 止状態になります。

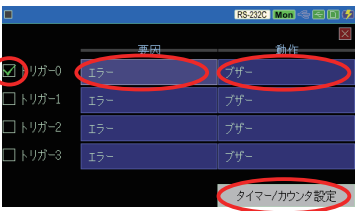

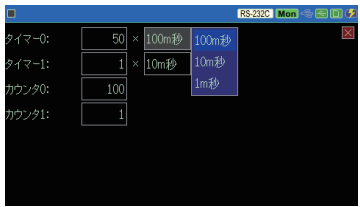

設定例1:

ブロックチェックエラーが発生したことを外部計測器に通知したい時

利用するトリガーのチェックマークを オンにして、 そのトリガーの要因に タッチします。 トリガー要因の設定画面で "ェ ⊠В©САСS エラー ラー" を選択し、 検出したい BCC エラーにチェックします。

[ESC] でトリガー設 定画面に戻 り、対応するトリガー動作にタッチし て、 "OT2 パルス出力" を選択しま す。 この設定で、 BCC エラーが検 出された時、 外部トリガー出力端子 OT2 に約 1m 秒の L パルスが出力 されます。 OT2 信号をオシロスコー プ等に接続して観測してください。

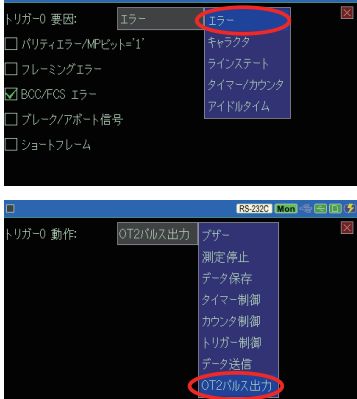

 $RS232C$  Mon  $\textcircled{f}$   $\textcircled{f}$ 

 外部トリガー出力端子 OT1 はトリガー動作の設定に関わらず何らかのトリ ガー要因が一致した時に約 1m 秒の L パルスが出力されます。

設定例2.

送信側に 41h、42h、30h または 41h、42h、31h の文字列を受信した時に、 直ちに測定を停止したい時

チェックしたトリガー要因の設定画 面で右のように設定します。 検出す る文字列の 3 バイト目はビットマス ク W0 を利用してビット 0 をドントケ ア (X) に設定しています。

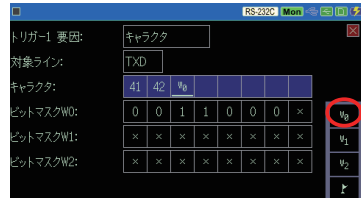

[ESC] でトリガー設定画面に戻り、 対応するトリガー動作にタッチしま す。

トリガー動作の設定画面で " 測定 停止" を選択します。

■ 直ちに測定停止するか、さらにデー タを受信後に停止するかを " 停止" で指定できます。

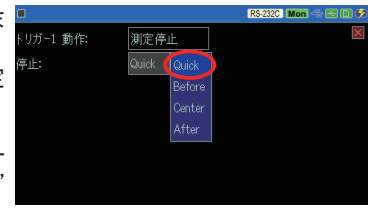

■ タイミング波形測定機能

通信ラインの論理状態を周期的に記録してロジックアナライザーのよう にタイミング波形表示する機能です。

[MENU] を押して、 " 波形モニター" をタッチします。

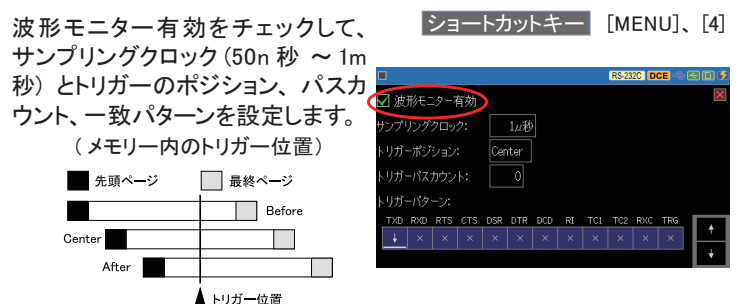

 サンプリングクロックは通信速度の 5 倍程度を目安に設定してください。 **■ "↓", "↑"は, [SHIFT] + [0], [SHIFT] + [1] でも入力できます。** 

[RUN] で測定を開始すると、 通常動作と並行して通信線の状態が指定 周期で波形記録メモリーに記録されます。

トリガーが成立して波形記録が終わるまで画面の左上に が表示されます。

測定停止後、" 表示切り替え" を数回押して、以下の画面に切り替えます。 倍率表示にタッチして表示を拡大縮小でき、 見たい部分まで画面を左右 にスワイプしてスクロールします。

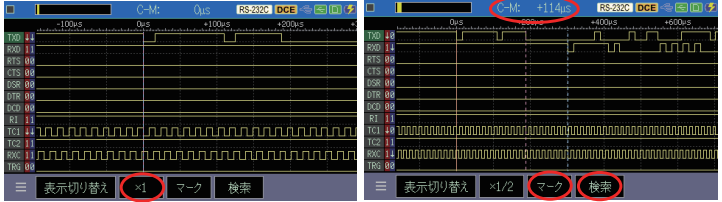

- **圖 赤の縦線がトリガー点です。最初はトリガー点にカーソル C (青点線) とマー** カー M (赤点線) が重なっています。
	- 〇 2 点間の時間測定

" C-M: " にカーソルとマーカー間の時間が表示されます。 カーソルは [ ▶ ]、[ ◀ ] で移動でき、[ENTER] または " マーク"にタッ チすることでマーカーになります。

〇 波形の検索

"検索"にタッチし、検索したい波形の状態を入力して、[▶]、[◀]で、 その方向にある最初に一致する波形にカーソルが移動します。 再度、 " 検索" にタッチすると検索モードを終了します。

■ オートヤーブ機能

測定しながら通信データをオプションの SD カードや USB メモリーに計 測ログファイルとして自動保存します。 長時間の通信状況を記録できる ので、 原因不明の稀な通信障害の解明に役立ちます。

[MENU] を押して、 " 記録制御"、 " 自動保存" の順にタッチします。

保存デバイス : ログファイルの保存先を設定しま す。

選択した SD カードまたは USB astered メモリーをセットしてください。

- オートセーブ:
	- 再記録 最大ファイル数の範 囲で連続リング記録 Max 停止 最大ファイル数まで

保存して測定停止

追記 既存のオートセーブ ファイルの続きから連 続リング記録

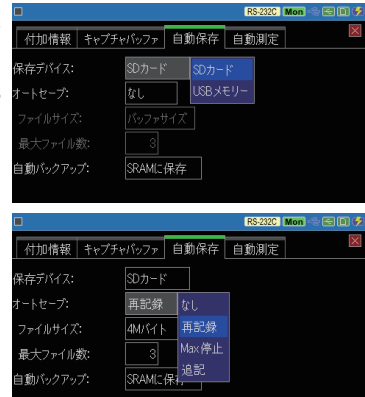

- "追記"以外は、測定開始時に既存のオートセーブファイルが全て削除され ますので、ご注意ください。
- 本体メモリーはリングバッファに設定してください。

→ [MENU]、"記録制御"、"キャプチャバッファ"の "書き込み制御"

ファイルサイズ :

自動保存する通信ログファイルのサイズを設定します。

最大ファイル数 :

記録する最大ファイル数を設定します。

**圖 通信ログファイル名は、#XXXXXXX.DT ( XXXXXXX は、0000000 から順** に1ずつ増える連番 ) です。

[RUN] で測定開始時、ファイル上書きの確認メッセージが表示されます。 再度 [RUN]、または " 続行" にタッチすると測定が開始されますので、 待避が必要な通信ログファイルがある時は、 [STOP] で中断し、 パソコ ン 等に保存してください。

電池が充電不足の状態でオートセーブ中に電源が切れると、 ファイル の破損やストレージデバイスの故障の原因になります。 十分に電池が 充電された状態で測定を開始してください。

■ 自動バックアップ機能

キャプチャメモリーは電源を切るとデータが消える DDR3-SDRAM のた め、 測定終了時、 電池でバックアップされた SRAM に測定データの最新 部分約 512K バイト分を自動的にバックアップするようになっています。 測定データ全体を自動保存したい時や電源オフ時にデータを消去した い時は、 自動バックアップ機能の設定を変更してください。

[MENU] を押して、" 記録制御"、" 自動保存" の順にタッチします。 自動バックアップ:

オフ 自動バックアップは行われません SRAM に保存 最新データ約 512K バイト分を内蔵 SRAM に保存 ファイルに保存 全測定データをストレージデバイスに保存

- **圖 SRAM に保存したデータは電源投入時、自動的にキャプチャメモリーにロード** されます。
- ストレージデバイスに自動保存されたファイル @AUTOBUn.DAT (n は使用した キャプチャメモリー BUF0、 BUF1、 BUF2 の番号) は手動で読み込んで利用し てください。

■ 自動測定機能

測定開始と終了の日付時刻を指定することで、 指定期間の測定を自動 的に行うことができます。

[MENU] を押して、"記録制御"、"自動測定"の順にタッチします。

モード:

自動測定の繰り返し条件を選択 します。

■ にタッチしてチェックした項目 が有効になります。

" 測定開始時刻"、 " 測定停止時 刻" には自動測定する期間を設 定します。

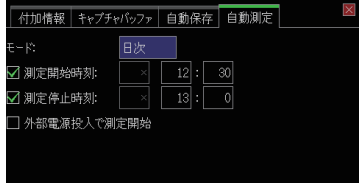

RS-232C | Mon 全日回夕

この画面の設定では、 毎日 12:30 に測定を開始して 13:00 で測定が 自動的に終了します。

 観測回線の電源投入と連動して測定を開始したい時は " 外部電源投入で測定 開始"にチェックします。

■ 通信条件自動設定機能

未知の通信回線の通信条件を本機のモニター処理が推定して測定を開 始することができます。

[ ■ ] メニューで、"通信条件自動設定"にタッチすると、"通信データを 解析しています....." と表示して通信条件の解析処理が始まります。

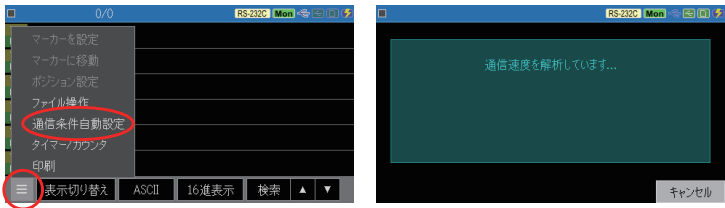

通信条件が決定されると、その内容が表示されます。それから数秒後に、 現在の通信条件の設定が決定された通信条件に自動的に変更されて 測定が開始されます。

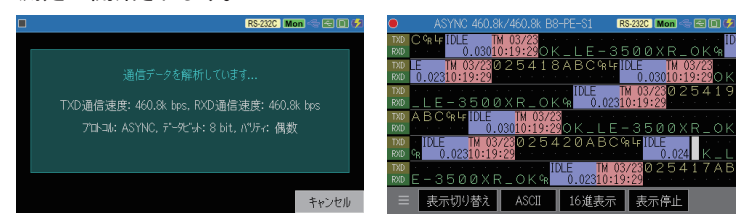

- 測定開始前に、" キャンセル" にタッチするか、[STOP]または [ESC]を押すと、 通信条件の解析処理を中止し現在の通信条件の設定は変更されません。
- 通信条件が正しく判定されるには測定対象回線に以下の条件が必要です。
	- ・ 通信速度が 460.8Kbps 以下。
	- ・ プロトコルは ASYNC、 SYNC・BSC、 HDLC・SDLC。
	- ・ ある程度の頻度でエラーのない通信データが流れている。
	- ・ '101' または ' 010 ' のビットパターンを含む通信データが流れている。

■ 測定データのテキスト変換保存と印刷機能 測定データをテキスト変換してストレージデバイスに保存したり、 専用プ リンターに連続印字したりすることができます。 ( Version 1.05 以降)

測定データ表示画面の左下の [■ ] メニューで、"印刷"にタッチして、 出力先や現在の表示画面からの対象範囲を指定して "OK" をクリックし ます。 出力先がスレージデバイスの時は、 テキストファイルが保存され、 プリンターの時は測定データが連続印字されます。

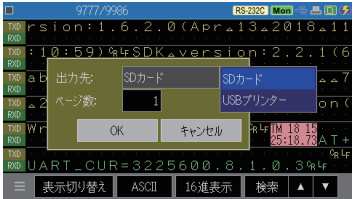

# 計測インターフェースの拡張

拡張計測オプションを利用することで計測可能な通信対象を広げる ことができます。

■ ボードの交換 標準のインターフェースサブ基板を 取り外して、 オプションのインター フェースサブ基板に交換します。

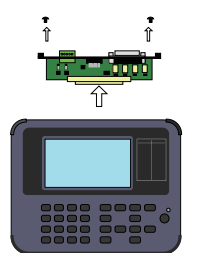

〇 同期クロック対応の TTL 通信 〇 車載通信 CAN FD/CXPI OP-SB5GL を利用します。 OP-SB7XC を利用します。

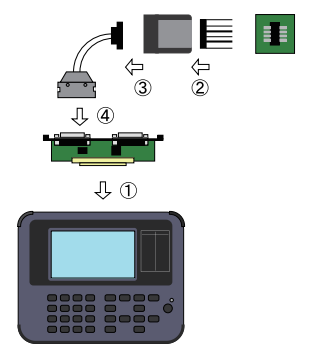

- 
- 〇 車載通信 CAN FD/LIN OP-SB7XL を利用します。

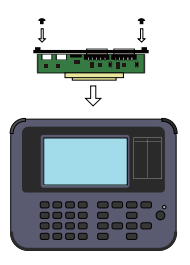

■ 拡張ファームウェアの読み込みと切り替え

拡張オプション用ファームウェアは LINEEYE ホームページで入手できま す。 付属 CD に収録されている le8firm.exe を使ってアナライザーに書 き込みます。一度、書き込むとサブ基板を交換するだけで対応するファー ムウェアが起動します。

**圖 別売りオプションの高速化ファームウェア OP-FW10XR は、[SHIFT] と [0]** または、[SHIFT] と [3] を押しながら電源投入することで、標準ファーム ウェアと高速化ファームウェアを切り替えて使用します。

パソコンから本機をリモート操作したり、 本機のファームウェアを更 新したりすることができます。 本機とパソコンはUSBまたはWi - Fi で接続します。

■ USB 接続の時 付属 CD"Driver" フォルダ、 または LINEEYE のホームページにある 本機用 USB ドライバをパソコンにインストールしてください。 パソコンには本機を接続せず、 setup.exe を実行します。

■ Wi-Fi 接続の時

本機システム設定の無線 LAN 設定で、 ステーションモードか、 アクセ スポイントモードにして Wi-Fi 接続に必要なSSIDやパスワードを設定 してください。

※ 設定内容は利用するネットワークの管理者に確認してください。

■ PCリンクソフトのインストール

PCリンクソフトを利用することで、 リモートモニターや測定データのテキ ストファイル変換等をパソコン上で行うことができます。 一部機能制限の ある 「ライト版」 は LINEEYE のホームページから無償でダウンロードで きます。

ダウンロードしたファイルを解凍し、 そのフォルダ内の setup.exe を実行 します。

※ 操作方法は PC リンクソフトのオンラインヘルプをご覧ください。

[ キーエミュレーション例 ]

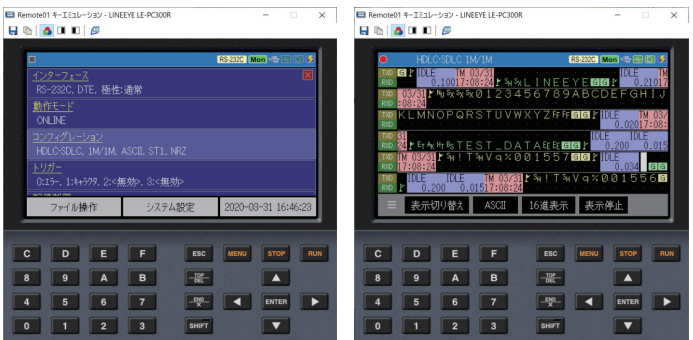

#### [ リモートモニター例 ]

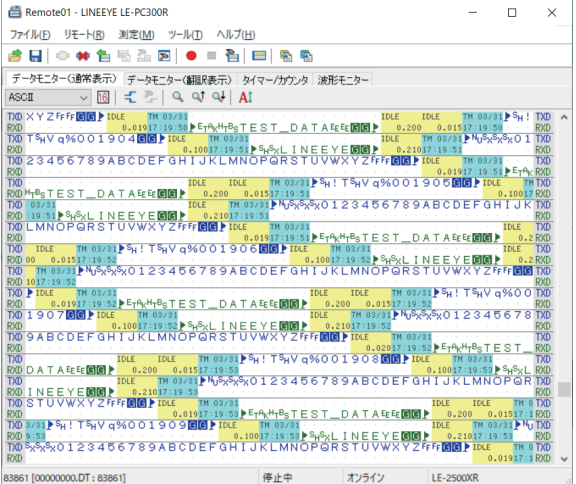

「テキストファイル変換例 ]

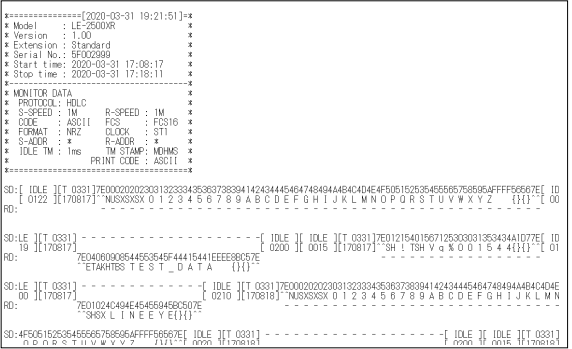

## ■ ファームウェアの更新方法

改良された最新ファームウェアは以下の LINEEYE ホームページに掲載 されます。

https://www.lineeye.co.jp/html/download\_update.html

ファームウェアをダウンロードして、 付属 CD の "Utility" フォルダに収 録されているファームウェア転送ソフト le8firm.exe を使用してパソコンか ら更新してください。

製品仕様

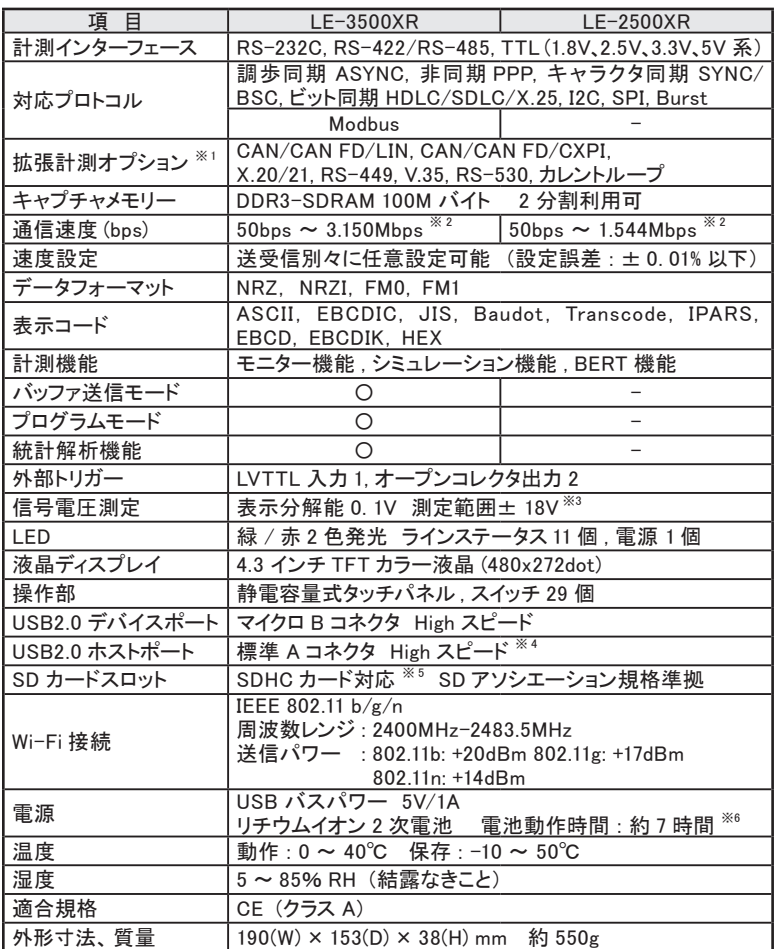

※ 1 : 別売りの計測拡張セットまたは専用ケーブルが必要です。

※ 2 : ファームウェア Ver.1.04 以降。

- ※ 3 : RS-232C の SD(TXD), RD(RXD), ER(DTR), CD(DCD)、TTL ポートの 4 通信線を測定可能。 TTL ポート測定時は入力電圧範囲 -1 ~ 6V です。
- ※ 4 : USB メモリー、専用プリンター用。全ての USB メモリー、プリンターの動作を保証するもの ではありません。
- ※ 5 : 当社 SDHC カード用。
- ※ 6 : 当社測定条件による。

技術的なご質問は

お問合せ URL : https://www.lineeye.co.jp/html/contact.html

当社ホームページの 「 FAQ ( よくある質問 ) 」 もご利用ください。

# 株式会社 ラインアイ

〒 601-8468 京都府京都市南区唐橋西平垣町 39-1 丸福ビル 4F

Tel : 075(693)0161 Fax : 075(693)0163

URL https://www.lineeye.co.jp Email : info@lineeye.co.jp

Printed in Japan

M-53235XQJ/LE